## **Voice Podcaster**

This guide will help you learn to use Wimba's Voice Podcaster tool. This tool is used to create portable audio files that you can use on portable media players or computers. This tool might be used for mini-lectures or other audio resources.

1. To start using voice podcaster tool, Click on the link to the *Voice Podcaster* on your courses home page or in your lesson.

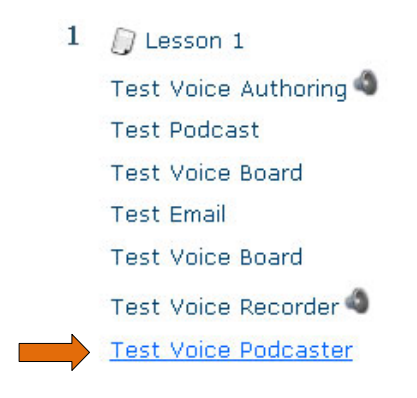

2. When the new voice podcaster tool window appears, select the post and click the green *Play* button to listen to posts by your instructor or other students.

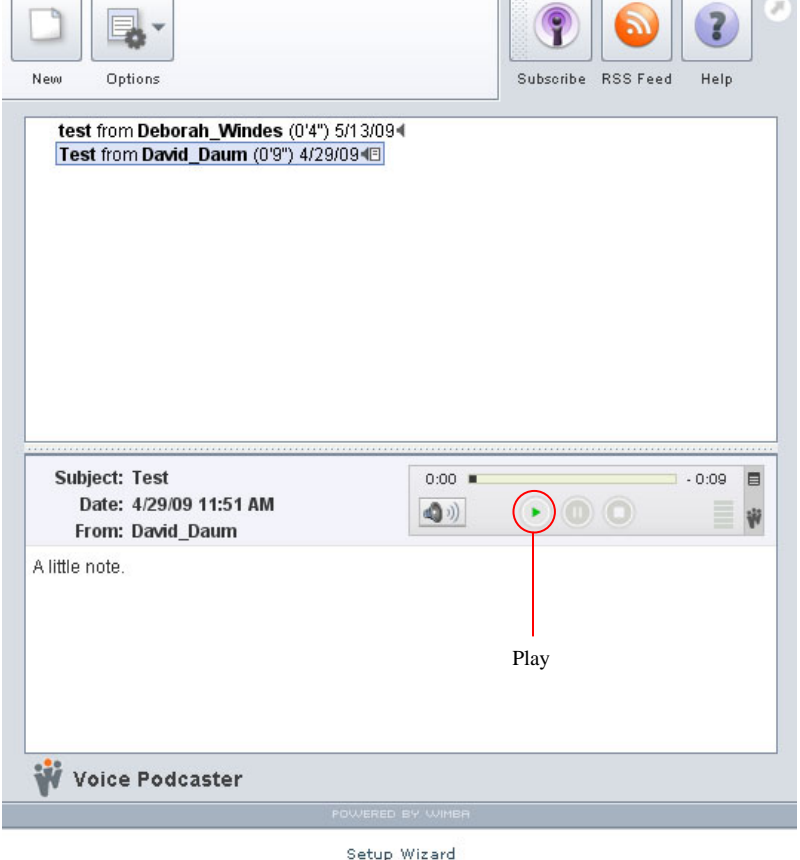

 $\overline{\phantom{a}}$ 

- 3. To create a new post, click on the *New* button.
- 4. Add a subject line
- 5. Click on the red *Record* button to record your message.
- 6. You may add text as well in the blank area to enhance your message.
- 7. Click *Post*.

z. Subscribe RSS Feed Help New Options test from Deborah\_Windes (0'4") 5/13/094 Test from David Daum (0'9") 4/29/09 IE 区 Compose Subject: Audio:  $0:00$  =  $-0:00$  $\blacksquare$  $\textcircled{1})$ Ŵ Subje  $0.09$   $\blacksquare$ Pause Record D.  $\mathbf{w}$ Stop Fre A little n **W** ve Post

Setup Wizard

- 8. You have two ways of subscribing to the podcast: *Subscribe* and *RSS Feed*.
	- ¾ *Subscribe* allows you to put the audio clip in iTunes or any other podcastercapturing software. You may also use this to put the audio on an iPod or iPhone.
	- ¾ *RSS Feed* allows you to subscribe by copying and pasting the URL to a podcapturing device or to add the link in your internet browser.

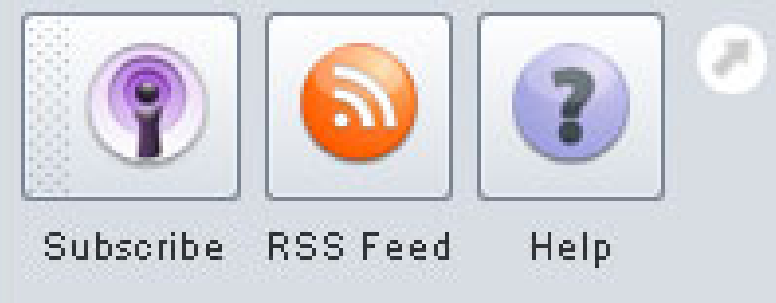

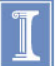